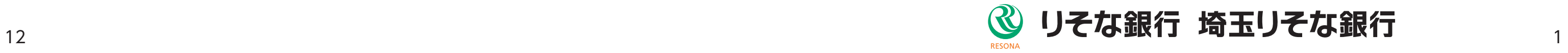

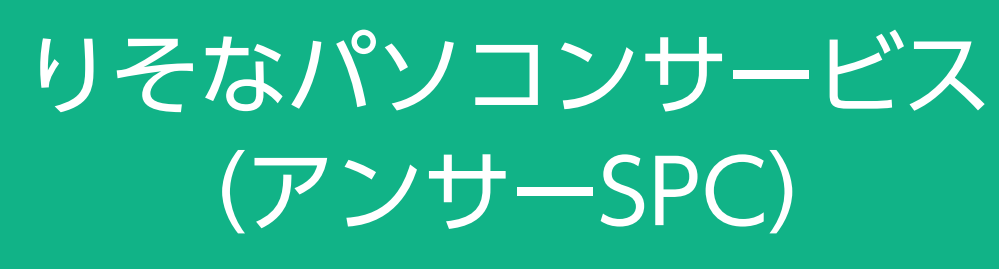

切替マニュアル

# EBテレホンセンター

# 0120-062-689

お問合せ先

(受付時間:平日7:00~23:55、土・日・祝8:00~22:00) ※1月1日~1月3日、5月3日~5月5日はご利用になれません。

# りそなパソコンサービス(アンサーSPC)のサービス終了について

 2024年1月にNTT東西によるISDN回線・公衆回線の廃止が予定されています。 それに伴い、NTTデータが2023年12月末をもちまして「ANSER-SPC」のサービス提供を終了することから、 お客さまが現在ご契約の「りそなパソコンサービス(アンサーSPC)」は、2024年1月以降はご利用いただけなく なります。

 NTTデータ「パソコンバンキングサービス(ANSER-SPC)終了に向けたご案内」動画 https://www.valux.ne.jp/spcm/

「りそなパソコンサービス(アンサーSPC)」をご契約のお客さまにおかれましては、後継サービスへの移行を お願いいたします。

# 2 後継サービスの種類と切替のために必要な手続き

アンサーSPC(VALUX)への切替には、以下のSTEPが必要です。

 りそな銀行・埼玉りそな銀行で提供している後継サービスと切替のための手続きは以下の通りです。 次ページ以降では、切替に伴うお客さまのEBソフト等の設定変更が最も簡単な「りそなパソコンサービス(アン サーSPC(VALUX)」(以下、アンサーSPC(VALUX)といいます)への切替をご案内します。

※2 「マネー特急便PLUS」のご利用には、お申込(有料)が必要です。

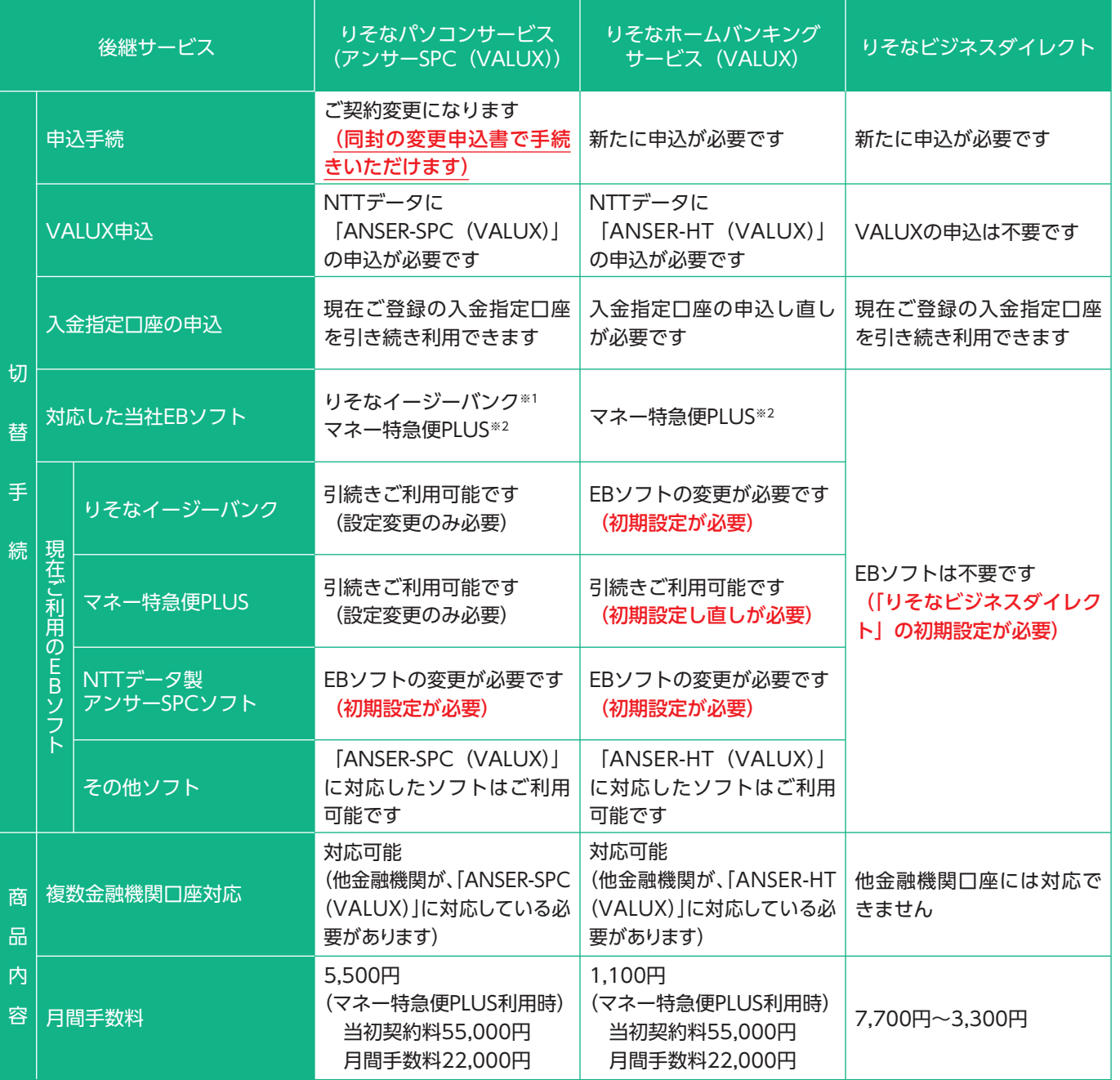

※1 「りそなイージーバンク」は無償でご提供します。

ご利用のEBソフトを ご確認ください

> ・接続ID変更後、資金移動取引を行うためには、お客さまのEBソフトの通信設定を LUX設定に変更し、VALUX接続に切り替えていただく必要があります。 そなイージーバンク」「マネー特急便PLUS」での通信設定の変更手続きを次 ジ以降に掲載しますので、ご参考に手続きをお願いします。

2 3 NTTデータに VALUXの申込を行って ください NTTデータから 「VALUXサービスID通知書」 が届きます アンサーSPC(VALUX) への接続ID変更が 完了します STEP.1 今回のご案内に同封の 「アンサーSPC(VALUX) 接続ID変更申込書」 を提出してください STEP.2 EBソフトの通信設定を VALUXに変更してください STEP.3 ださい。 に入れて返送ください。

# 3 アンサーSPC (VALUX)への切替STEP

での契約変更手続きは、申込書受付後1週間から10日間で完了しますので、資金 移動取引が行われる時期(月末等)を避けて変更申込書をご提出ください。

- 特急便PLUS」等での資金移動取引を毎営業日実施している場合には、事前に 契約変更予定日を電話でご連絡することも可能ですので、申込書にご記入ください。 場合は、日中必ず連絡がつくようにお願いします。

・「りそなイージーバンク」「マネー特急便PLUS」はVALUX通信に対応しています。た だし、「りそなイージーバンク(バージョン10.0以前)」「マネー特急便PLUS(バー ジョン1.28以前)」は、Windows10以降には対応していません(Windows8.1は 2023年1月10日にMicrosoft社のサポート対象外になります)ので、これらのバー ジョンをお使いの場合は、バージョンアップをお願いします。

・ご利用のソフトのバージョン確認は、メインメニューの上部にある「バージョン情報 (V)」をクリックしてください。

・各ソフトの最新バージョンは当社ホームページに掲載しています。「りそなイージー バンク」のダウンロードファイルのパスワードは"ezb"です。「マネー特急便PLUS」

のパスワードは、同封の「お切替手続のご案内」に記載しています(ご契約のあるお

客さまのみ)。

・NTTデータ社製のEBソフト「アンサーSPC3.0」をご利用の場合は、「りそなイー ジーバンク」を無償で貸与しますので、上記ホームページからダウンロードしてご利

用ください。

・他社ソフトをご利用の場合は、ANSER-SPC(VALUX)に対応しているかソフト提供

元にご確認ください。

#### 手続き詳細

STEP.0

・NTTデータのVALUXホームページから、VALUXの申込を行ってください (コンテンツは「ANSER-SPC(VALUX)」です)。 (VALUX https://www.valux.ne.jp/index.html) ・既にVALUXの他のコンテンツをご利用の場合は、コンテンツ追加の申込を行ってく

・複数の口座を同じ端末で利用している場合、同一のVALUX接続IDで通信することが できます。関連会社など複数の契約をお持ちのお客さまは、VALUXカスタマーセン ター(0570-041-800受付時間:平日 9:00~17:45)にご相談ください。

 $\overline{R}$ 完了後、NTTデータから、VALUXで接続するための接続IDが記載された ALUXサービスID通知書I が届きます。

·ご案内に同封の「アンサーSPC (VALUX)接続ID変更申込書」を、返信用封筒

・接続IDの変更が完了すると、ISDN回線・公衆回線では資金移動取引ができなくなり ます(照会取引は可能です)。 ・接続ID変更完了後、「手続完了のお知らせ」をお送りします(変更後に発送するた め、お手元に到着するのは2,3営業日後になります)。

# 4 ご利用のEBソフトと必要な設定変更の一覧

お客さまがご利用中のEBソフトの種類と、ご利用PC、ご契約中のVALUXサービスによって、必要なVALUX申込 手続き、EBソフトの設定変更が異なります。

以下のフローチャートをご確認いただき、必要な手続きをご確認ください。

「りそなイージーバンク」「マネー特急便 PLUS」の設定変更については、次ページ以降のマニュアルを参考に手続 きを行ってください。

#### 【ポイント】 VALUX のコンテンツには以下の 3 種類があります。 ①ANSER-SPC(VALUX) ②ANSER-HT(VALUX) ③全銀ファイル伝送 (VALUX) 現在ご契約中のコンテンツをご確認ください。

#### 丸数字は次ページ以降のマニュアルの番号です。

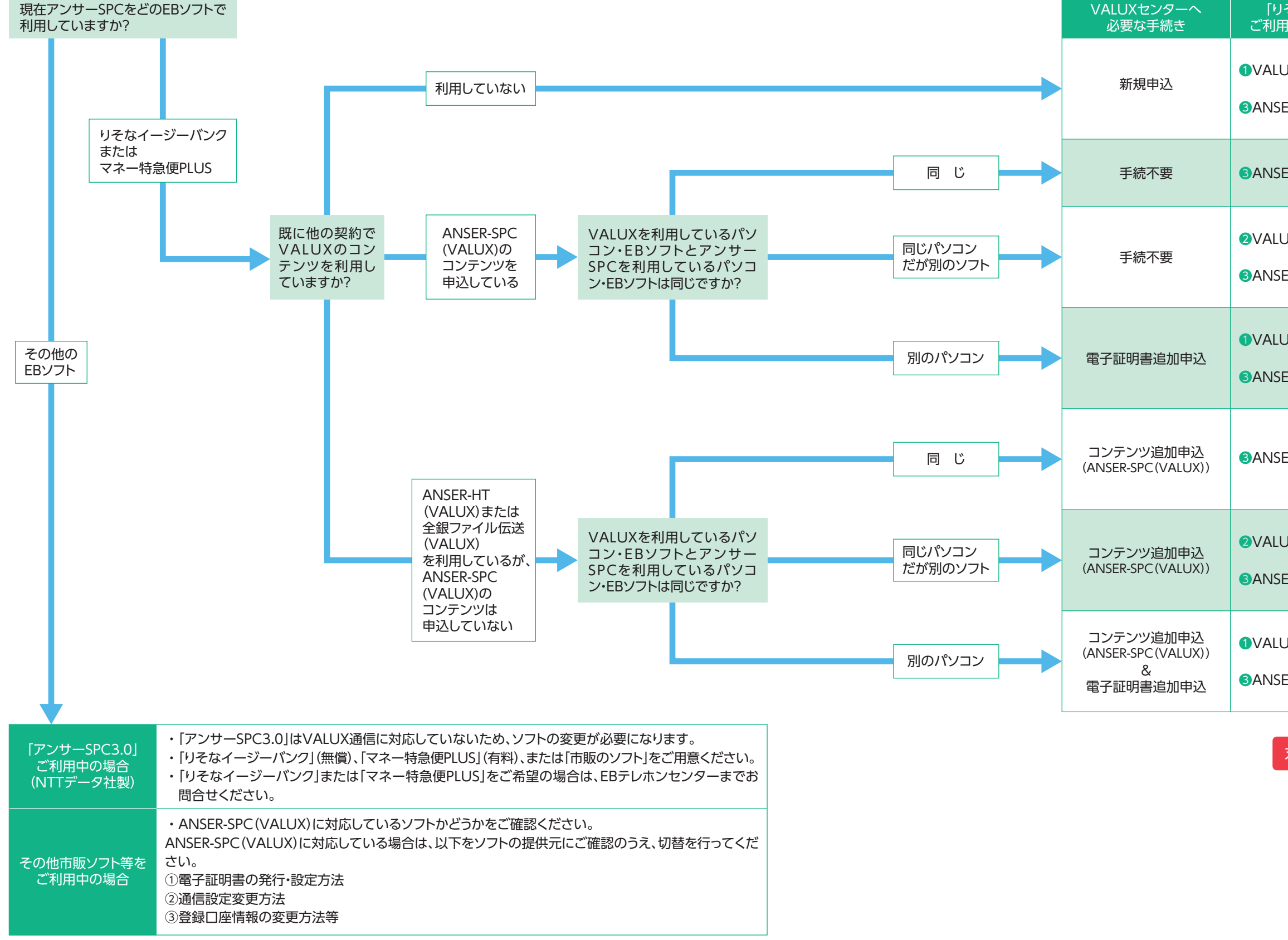

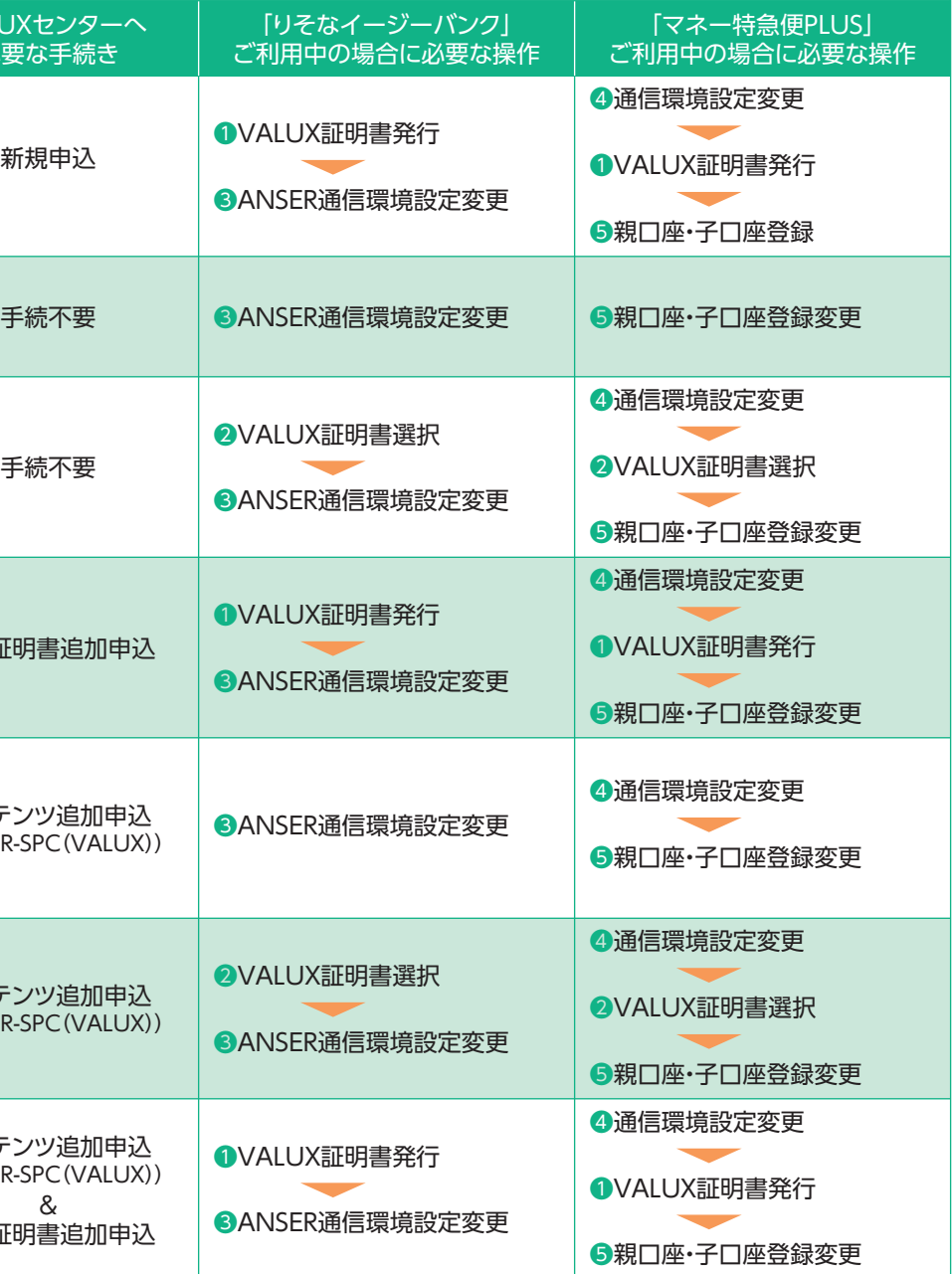

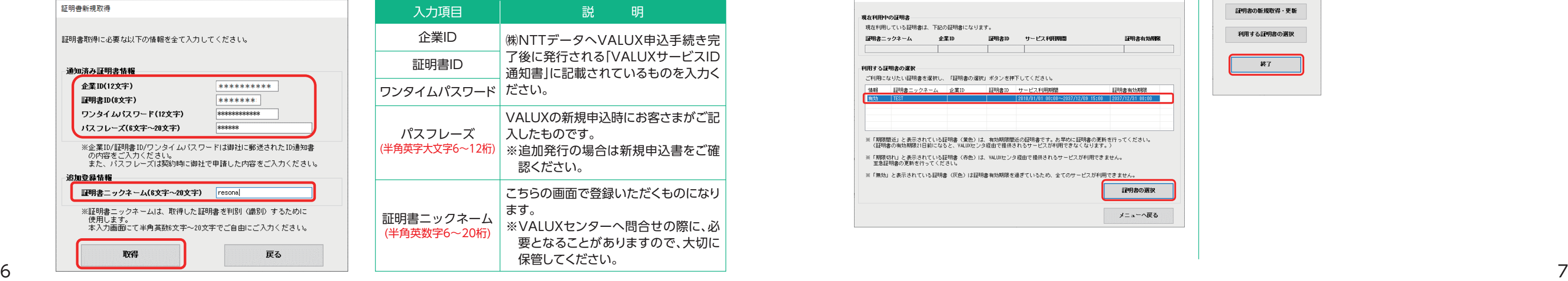

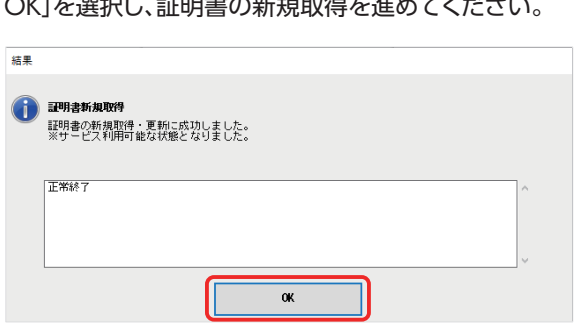

# 5 EBソフトの変更マニュアル

「りそなイージーバンク」「マネー特急便PLUS」共通の手続き

### ❶VALUX証明書発行

1.「各種管理」タブ>「3.環境設定」>「2.通信環境設定」>「1.証 5.「OK」を選択し、証明書の新規取得を進めてください。 明書発行・更新」を選択します。 (「マネー特急便PLUS」の場合は、「導入処理」タブ>「4.証明

#### 2.「証明書の新規取得・更新」を 選択します。

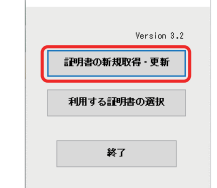

 $\sqrt{2}$ 

#### 2.「利用する証明書の選択」を選択し、証明書未選択ダイアロ グが表示されるので「OK」を選択します。

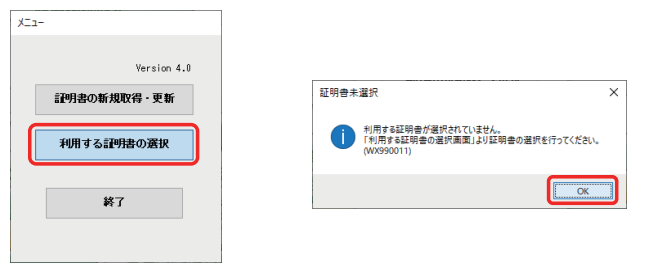

書発行・更新」を選択します。)

#### 【ご注意】

「マネー特急便PLUS」の場合、先に「④通信環境設定変更」を 行わないと「4.証明書発行・更新」メニューが表示されません。

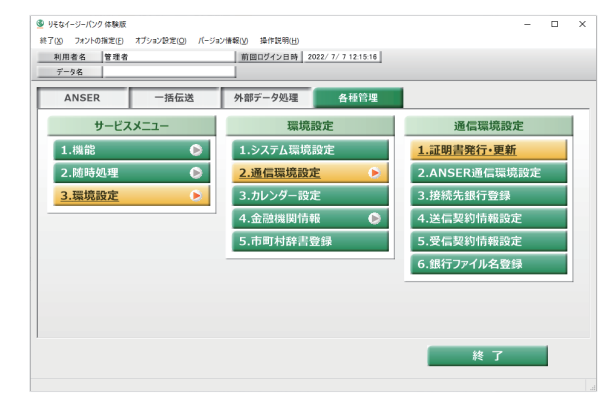

#### 3.「利用する証明書を選択」欄から証明書情報を選択し、「証明 書の選択」を押下します。

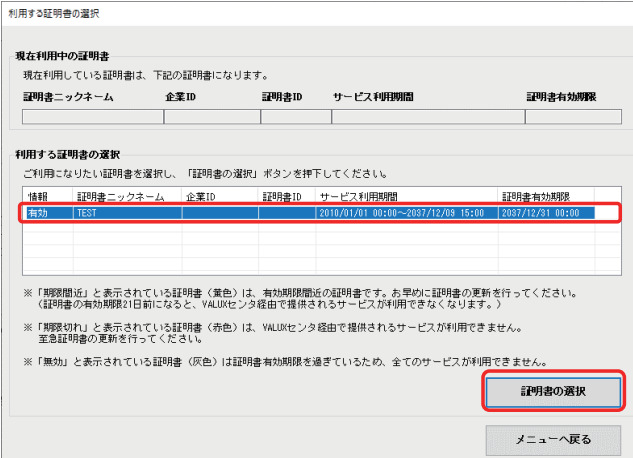

#### 3.「証明書の新規取得」を選択します。

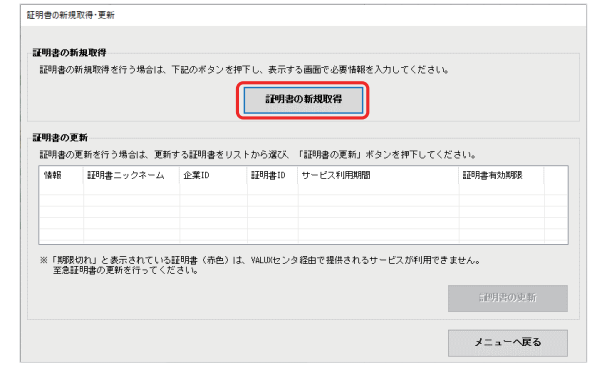

#### 6.発行された証明書情報を確認し、メニューへ戻ってください。

## 利用する証明書の選択 ·**現在利用中の証明書**<br>-<br>- 現在利用している証明書は、下記の証明書になります。 証明書ニックネーム 企業ID 証明書ID サービスキリHHMH間 I<del>Z明書有効即</del>業<br>|resona | |003880001256 | |700aEs2j |2021/02/08 09:00~2022/02/08 28:58 |2022/02/02 08:59 利用する証明書の選択 ご利用になりたい証明書を選択し、「証明書の選択」ボタンを押下してください。 -<br>- 1番報 - 『証明発書』サンネーム 全業ID - 証明発ID サービス利用期間 - 証明発表的規模<br>- 第1規 - resona - \* \* \* \* \* \* \* \* \* \* \* \* \* \* \* \* 2021/02/08 08:00~2022/02/08 28:58 - 2022/08/02 08:58 -※「期際間近」と表示されている証明書(黄色)は、有効期限間近の証明書です。お早めに証明書の更新を行ってください。<br>(証明書の有効期限21日前になると、YALLOKセンタ経由で提供されるサービスが利用できなくなります。) 、NIPH部の何刈局RRZに目前になると、1920Mとノス経出で独世で17のソーヒスカ中国ではなくなります。ノ<br>※「期限1871」と表示されている証明書(赤色)は、VALUKセンタ経由で提供されるサービスが利用できません。<br>- 室急証明書の更新を行ってください。 ※「無効」と表示されている証明書(灰色)は証明書有効期限を過ぎているため、全てのサービスが利用できません。 ■ メニューへ戻る

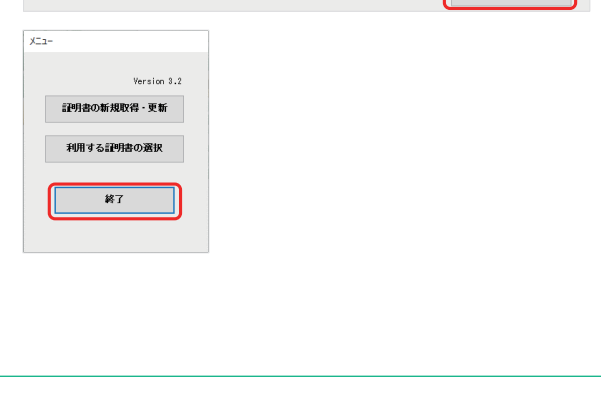

#### 4.必要項目を入力し「取得」を選択します。

#### ❷VALUX証明書選択

#### 6.選択した証明書情報を確認し、メニューへ戻ってください。

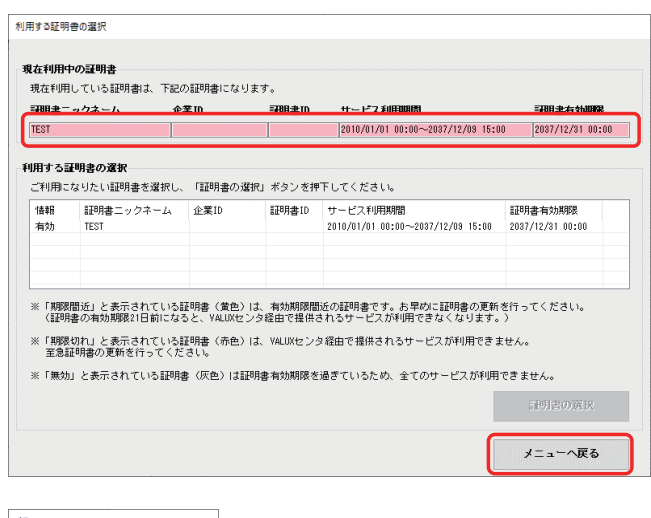

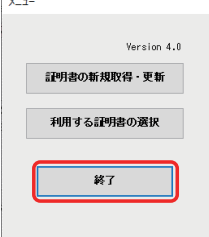

1.「各種管理」タブ>「3.環境設定」>「2.通信環境設定」>「1.証 明書発行・更新」を選択します。 (「マネー特急便PLUS」の場合は、「導入処理」タブ>「4.証明 書発行・更新」を選択します。)

#### 【ご注意】

#### 「マネー特急便PLUS」の場合、先に「④通信環境設定変更」を 行わないと「4.証明書発行・更新」メニューが表示されません。

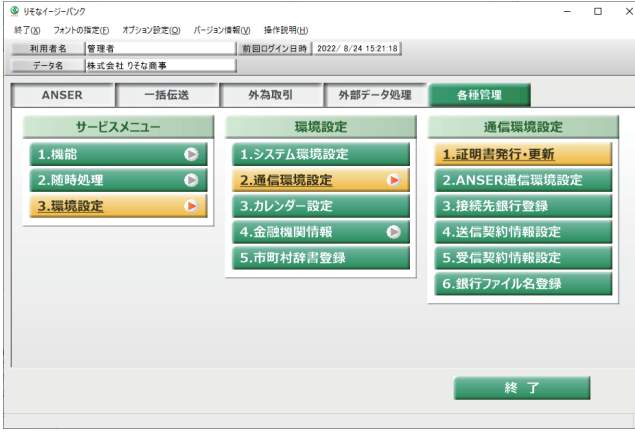

#### 4.「OK」を選択し、証明書選択を進めてください。

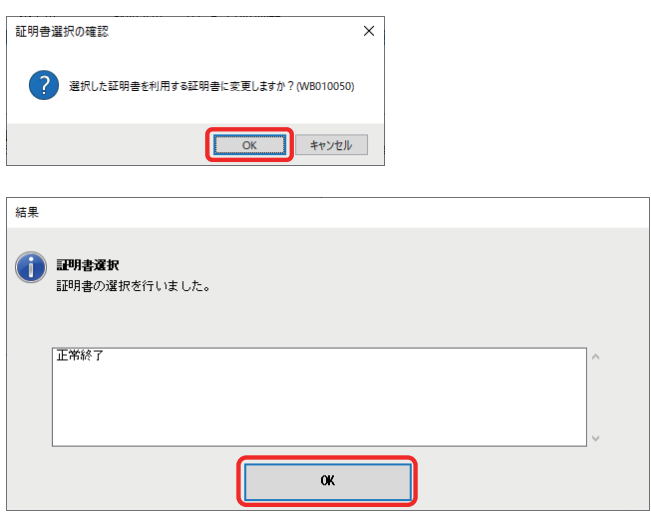

### ※操作の順番については、P4、P5の「設定変更の一覧」をご確認ください。

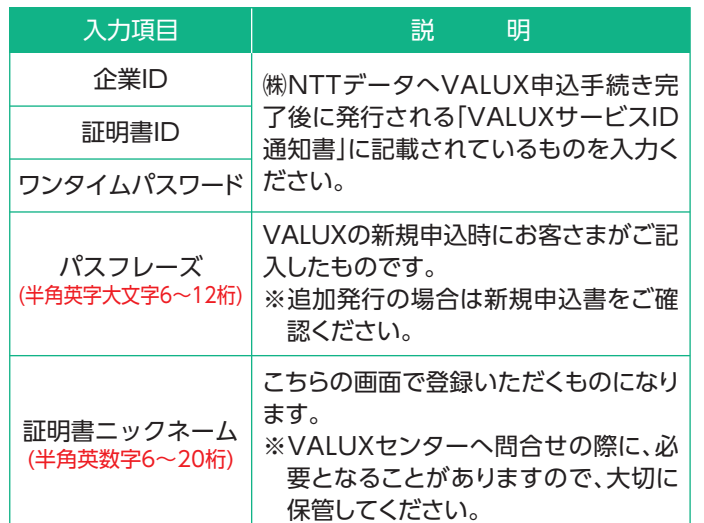

# 「りそなイージーバンク」の手続き

#### ❸ANSER通信環境設定変更

# 「マネー特急便PLUS」の手続き

### ❹通信環境設定変更

1.「各種管理」タブ>「3.環境設定」>「2.通信環境設定」> 「2.ANSER通信環境設定」を選択します。

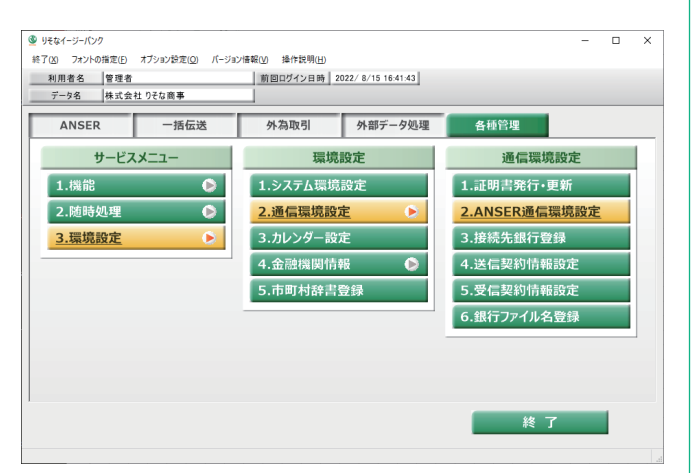

#### 2.変更する銀行をダブルクリックして選択します。

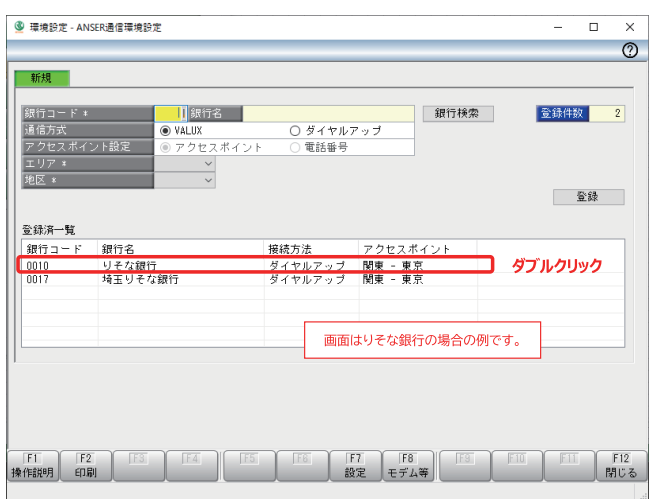

4.「VALUX(SPC契約)」が"使用する"に変更されていることを 確認し、「閉じる」を選択してください。

#### 2.「VALUX(SPC契約)」を"使用する"に変更し「登録」を選択し ます。

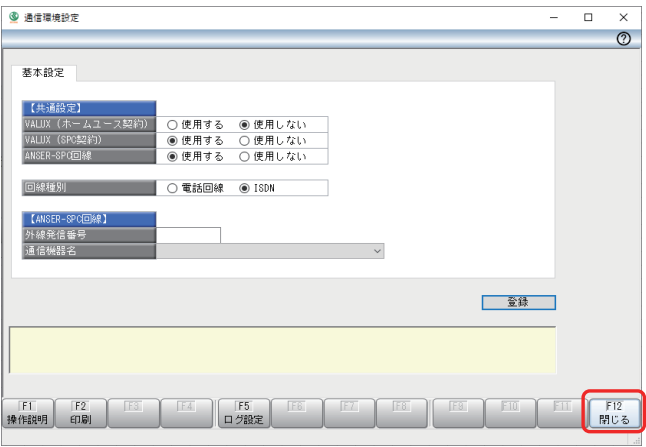

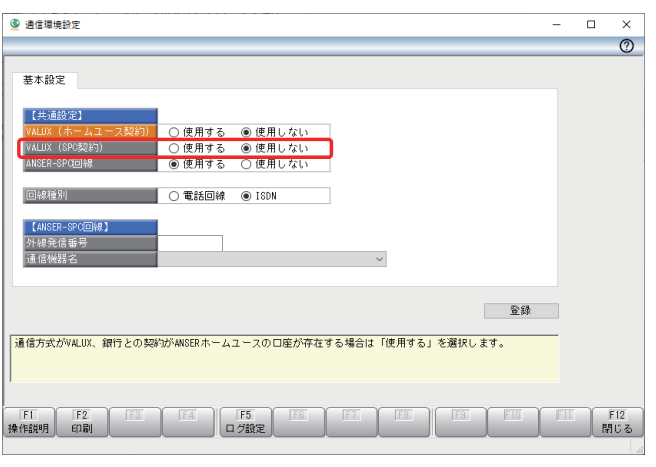

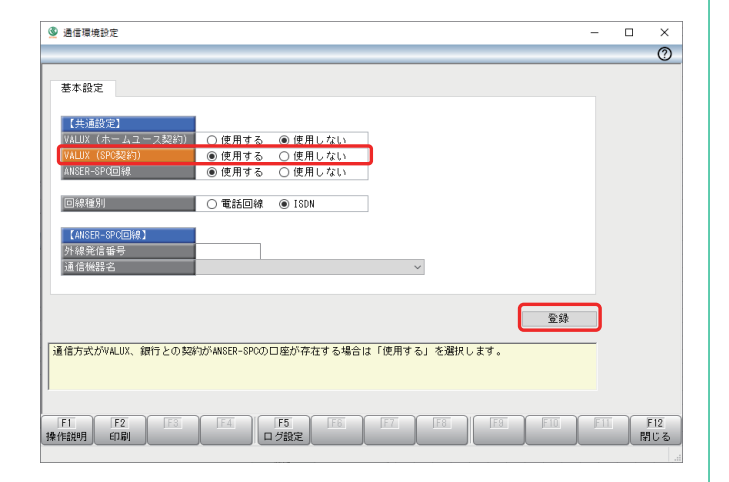

#### 3.画面上部に登録内容が表示されるので、「通信方式」を "VALUX"へ変更します。

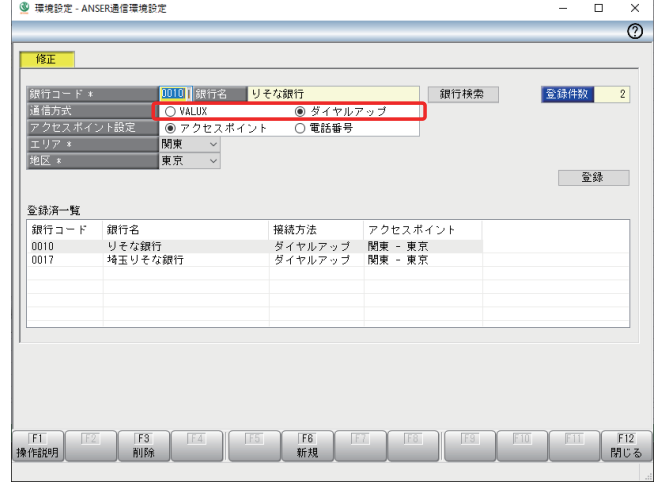

4.「エリア」「地区」を登録してください(登録内容は任意です)。

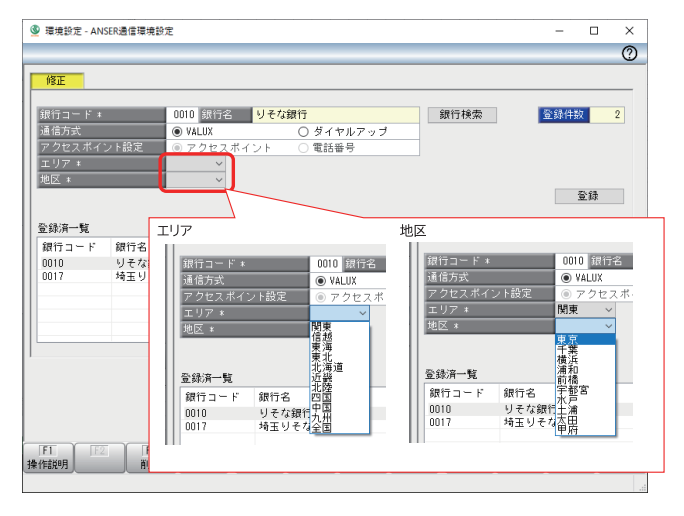

5.「登録」を選択し、確認のポップアップで「OK」を押下してくだ さい。

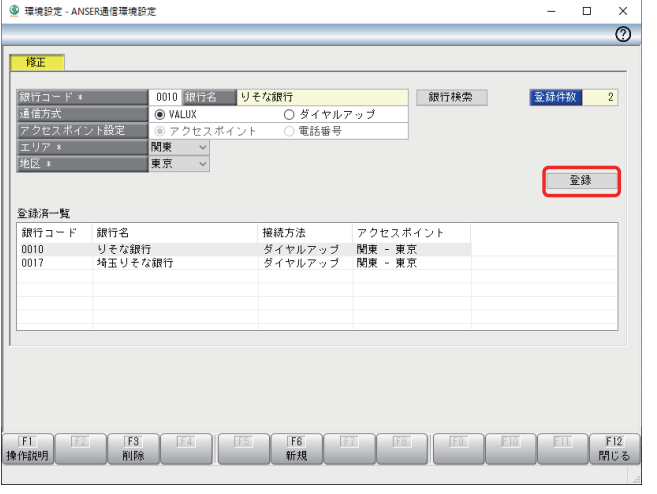

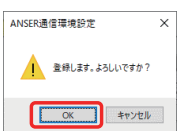

1.「導入処理」タブ>「3.通信環境設定」を選択します。

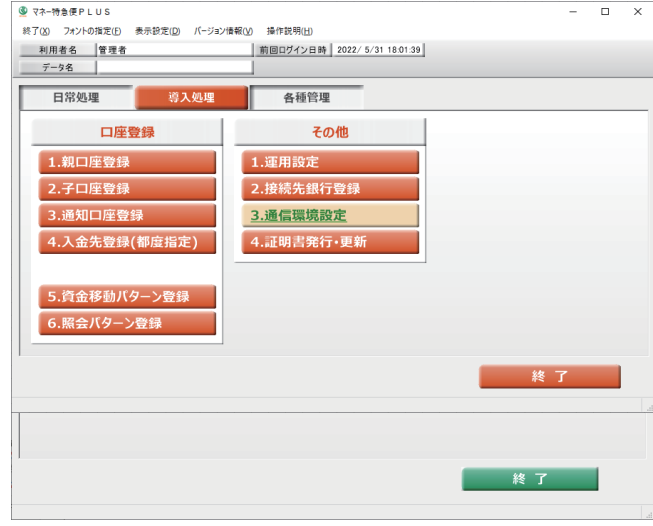

こちらの手続きを行うことで、「①証明書発行」で使用する 「4.証明書の発行・更新」メニューが表示されます。

3.確認画面で「OK」を押下します。

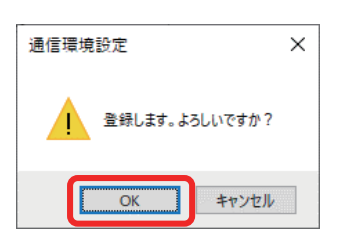

6.「接続方法」の変更が反映されていることを確認し、「閉じる」 を選択してください。

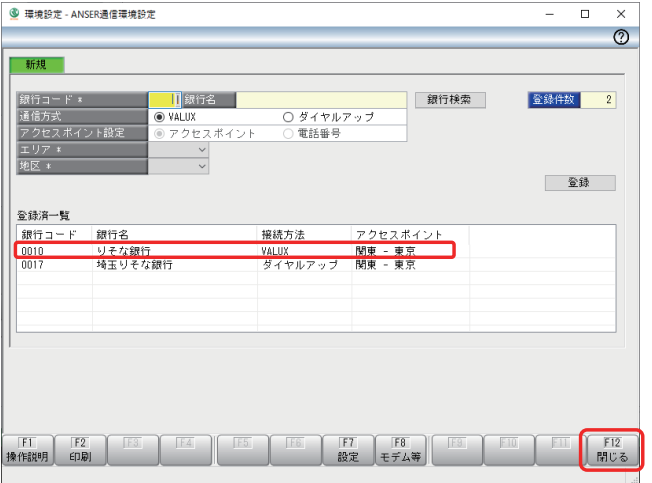

# 「マネー特急便PLUS」の手続き

### ❺親口座・子口座登録変更

1.「導入処理」タブ>「1.親口座登録」を選択します。

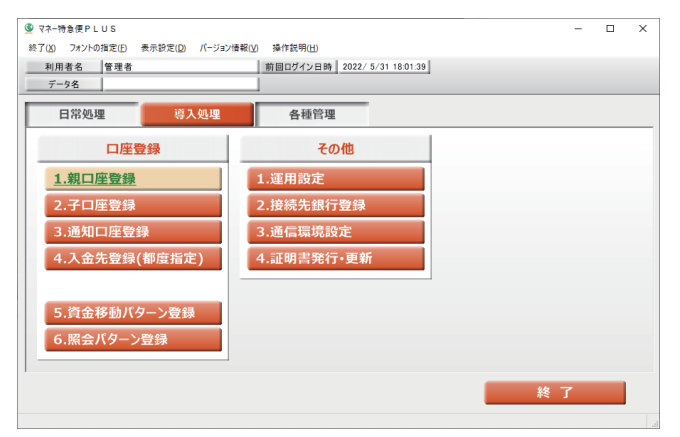

#### 2.変更する口座をダブルクリックして選択します。

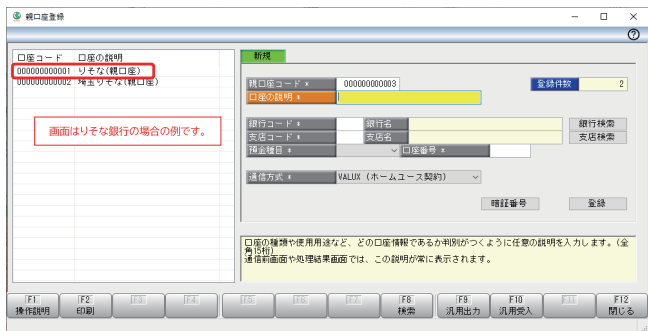

#### 4.「登録」を選択し、確認画面で「OK」を押下します。

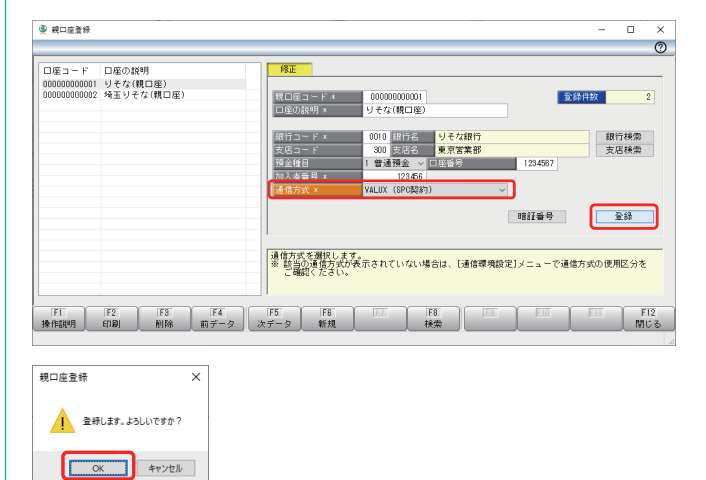

#### 3.画面右側に登録内容が表示されるので、「通信方式」を" VALUX(SPC契約)"へ変更します。

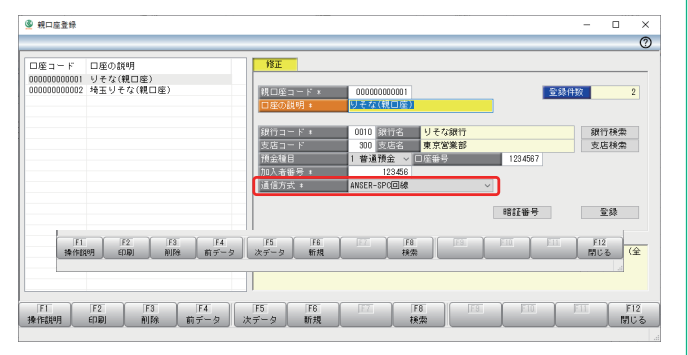

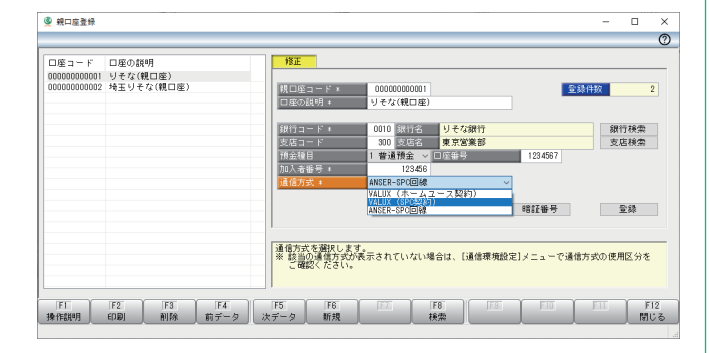

#### 5.画面右側に次の口座の情報が表示されるので、変更の必要 が無ければ「閉じる」を選択します。

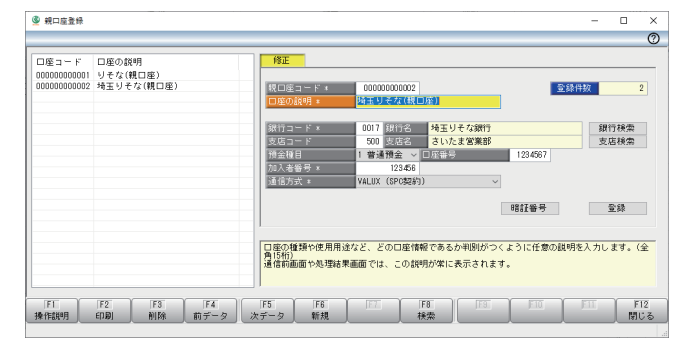

#### 6.子口座についても、同様に「通信方式」の変更を行ってくだ さい。

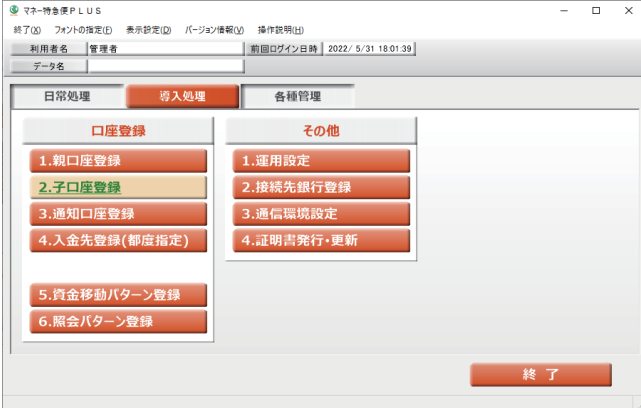

# 6 申込口座が複数口座ある場合の申込方法

・複数口座で「アンサーSPC」のご契約があり、本ご案内が複数枚届いた場合、口座毎に変更申込が必要です。そ

- ●マンション管理組合様で、ご自身でこちらのサービスをご利用でない場合は、マンション(不動産)管理会社様 にご相談ください。
- ●マンション(不動産)管理会社様におかれましては、同時申込の件数によっては、変更登録の時期をご相談させ ていただく場合がございます。

# 8 その他のご注意事項

- の場合は、1つの返信用封筒に複数の申込書を同封してお申込みください(申込書の「同時申込数」欄に申込件 数をご記入ください)。
- ●申込数が多く、1つの返信用封筒に入りきらない場合は、複数の封筒に分けていただき、封筒裏面に「1/3」、 「2/3」、「3/3」のように分割数をご記入ください。
- ・複数の口座を同じ端末で利用している場合、同一のVALUX接続IDで接続することで、連続して通信することが できます。関連会社など複数の契約をお持ちのお客さまは、VALUXを契約する前にVALUXカスタマーセンター (0570-041-800受付時間:平日 9:00~17:45)へご相談ください。
- ・同時申込の件数によっては、変更登録の時期をご相談させていただく場合がございます。

- ●2023年6月30日時点のご契約内容をもとにお送りしています。解約や既に後継サービスへ切替済等による行き 違いがございましたらご容赦ください。
- ●7月以降新規にお申込のご契約がある場合は、お取引店にて複写式の申込書をお取り寄せください。 「りそなコンピュータ伝送サービス」「りそなパソコンサービス」をご契約中のお客さまで、2023年6月30日 時点で後継サービスの切替えがお済みでないお客さまには、別途ご案内をお送りしています。

# 7 マンション管理組合様・マンション管理会社様